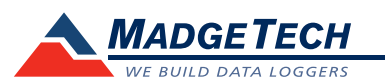

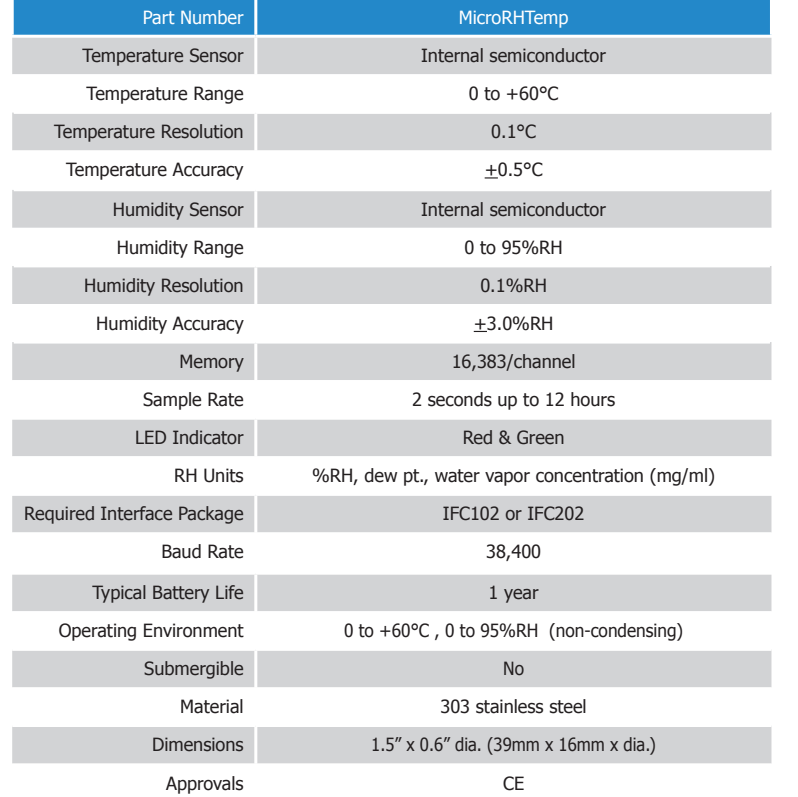

# **Product Information Card**

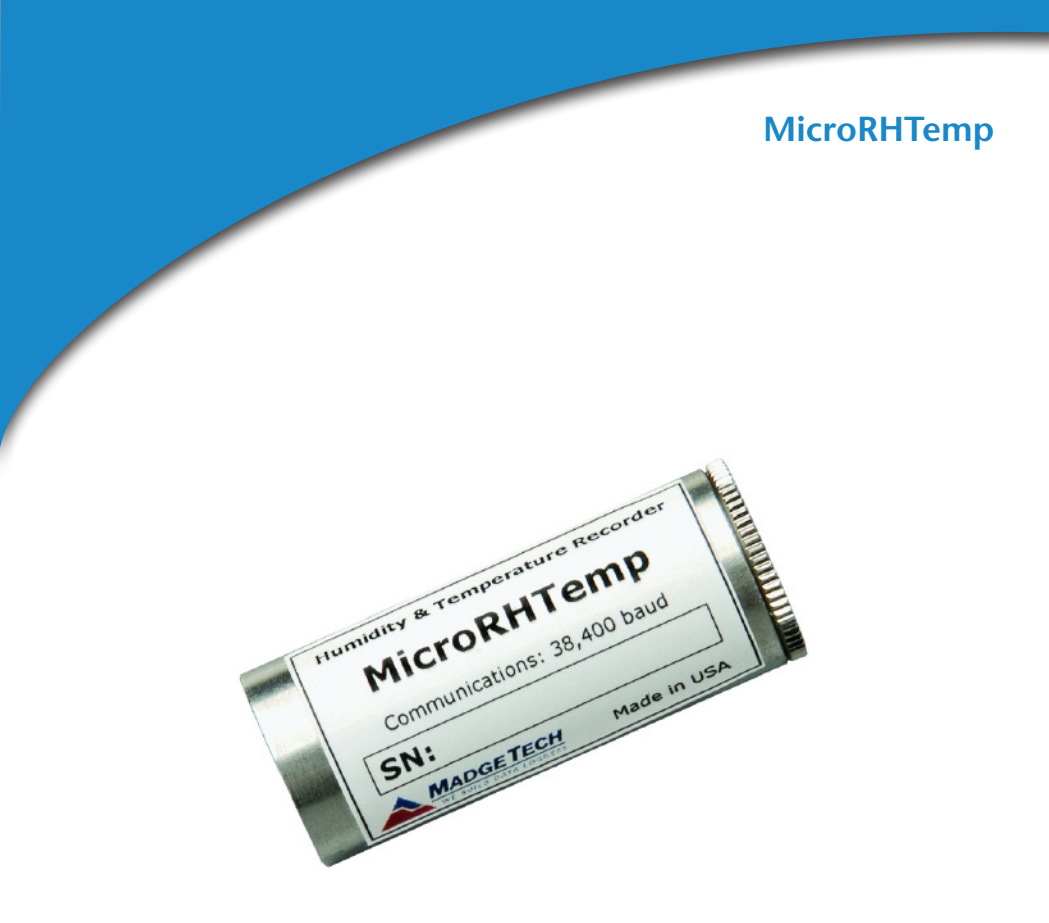

# **MicroRHTemp**

Ultra Small, Temperature and Humidity Data Logger

## *Battery Warning*

*WARNING: FIRE, EXPLOSION, AND SEVERE BURN HAZARD. DO NOT SHORT CIRCUIT, CHARGE, FORCE OVER DISCHARGE, DISASSEMBLE, CRUSH, PENETRATE OR INCINERATE. BATTERY MAY LEAK OR EXPLODE IF HEATED ABOVE 60°C (140°F).*

> *Specifications subject to change. See MadgeTech's terms and conditions at www.madgetech.com*

> > **MadgeTech, Inc.** PO Box 50 · Warner, NH 03278 Phone 603.456.2011 • Fax 603.456.2012 www.madgetech.com • info@madgetech.com DOC-1021035-00 REV 9 2012.02.16

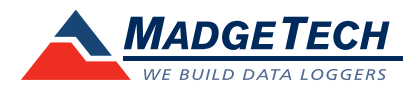

To view the full MadgeTech product line, visit our website at www.madgetech.com.

# **Product Notes**

## **LEDs**

Once started, the LED will flash at the selected reading rate to indicate that the device is running. The LED will flash in one second intervals if there is an alarm condition.

## **Alarm Settings**

To change the settings for the temperature alarm:

- Select **Alarm Settings** from the **Device menu** in the MadgeTech software. A window will appear allowing the customer to set the high and low temperature alarms.
- Press **Change** to edit the values.
- Check **Enable Alarm Settings** to enable the feature. The values can be entered in the field manually or by using the scroll bars.
- Click **Save** to save the changes. To clear an active alarm, press **Clear Alarm**.

# **Device Maintenance**

#### **Battery Replacement**

#### Materials:

#### Replacement Battery (SR1154W)

- Unscrew the knurled endcap.
- Tip the batteries (enclosed in a plastic sleeve) out of the enclosure tube.
- Use a small, dull, non-metallic tool (e.g. pen cap) to push the batteries out of the sleeve.
- Press the new batteries into the sleeve negative (-) end first.
- Please the sleeved batteries in the enclosure tube positive (+) end first.
- Screw the knurled cap back in place.

#### **Recalibration**

The MicroRHTemp standard calibration is one point at 25°C and two points at 25%RH and 75%RH.

#### **Pricing:**

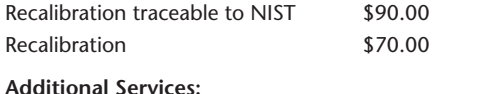

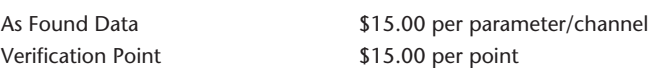

*Prices and specifications subject to change. See MadgeTech's terms and conditions at www.madgetech.com.*

*To send the devices back, visit www.madgetech.com, select Services then RMA Process.* 

# **Installation Guide**

## **Installing the Interface cable**

- IFC202

Insert the device into a USB port. The drivers will install automatically.

- IFC102
- Plug the serial cable into the port and verify it is secure.
- USB-1 or USB-101

Install the USB drivers from the CD provided in the kit, then plug the USB cable into the computer and the serial cable into the serial port.

#### **Installing the software**

Insert the Software CD in the CD-ROM Drive. If the autorun does not appear, locate the drive on the computer and double click on Autorun.exe. Follow the instructions provided in the Wizard.

#### **Connecting the data logger**

- Once the software is installed and running, plug the interface cable into the data logger.
- Click the Communication Menu, then Auto Configure Port.
- After a moment, a box will appear stating a device has been found.
- Click **OK**. The **Device Status** box will appear. Click **OK**.
- At this point, communications have been configured for your logger. These settings can be found under the **Communication Menu**.

*Note: For additional installation instructions refer to your "Data Logger & Software Operating Manual".*

# **Device Operation**

## **Starting the data logger**

- Click **Device Menu** then **Start Device**.
- Choose the desired start method.
- Choose the start parameters by selecting a **Reading Rate** suitable for your application.
- Enter in any other desired parameters and click **Start**.
- A box will appear stating the data logger has been started. Click **OK**.
- Disconnect the data logger from the interface cable and place it in the environment to measure.

*Note: The device will stop recording data when the end of memory is reached or the device is stopped. At this point the device cannot be restarted until it has been re-armed by the computer.*

## **Downloading data from a data logger**

- Connect the data logger to the interface cable.
- Click the **Device Menu** then **Read Device Data**. This will offload all recorded data onto the PC.